# **Returning Digital Materials Early**

## **Returning from a desktop/laptop:**

#### **To return media in OverDrive's desktop application:**

- 1. Select **View All Media** in the left-hand column
- 2. Click on the title you would like to return. The title will be highlighted in blue.
- 3. In the toolbar above, click **Delete**, or right-click on the title and select **Delete**.

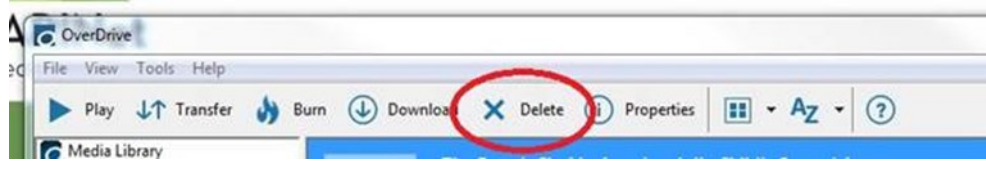

4. Click on **Return/delete**. The title will be removed from your OverDrive account, and the files will be erased from your computer.

#### **To return a book in Adobe Digital Editions:**

*Once a book has been downloaded to Adobe Digital Editions, it can only be returned early via the Adobe app or the OverDrive app bookshelf.* 

- 1. Right-click on the title you would like to return (for Macs use control-click).
- 2. Select **Return Borrowed Item**. Or, click **Remove from Library** to delete the book from your computer or device without returning it. This way, the item will still be available to download and view again until the lending period expires.

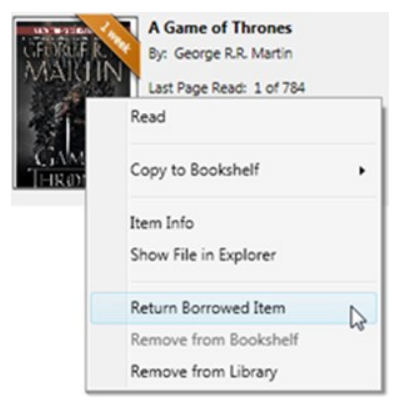

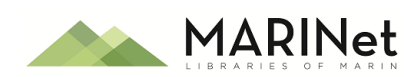

## **Returning in the Overdrive App:**

### **For iOS:**

If you only need to return one title, tap and hold it on your app bookshelf, then tap **Return to library**.

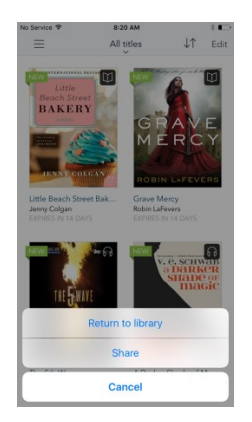

To quickly return more than one title:

- 1. From the app bookshelf, tap **Edit** in the top-right corner.
- 2. Tap **Return** to send a title back to the library and delete it from your device.
- **3.** Tap **Done** when you finish editing your bookshelf.

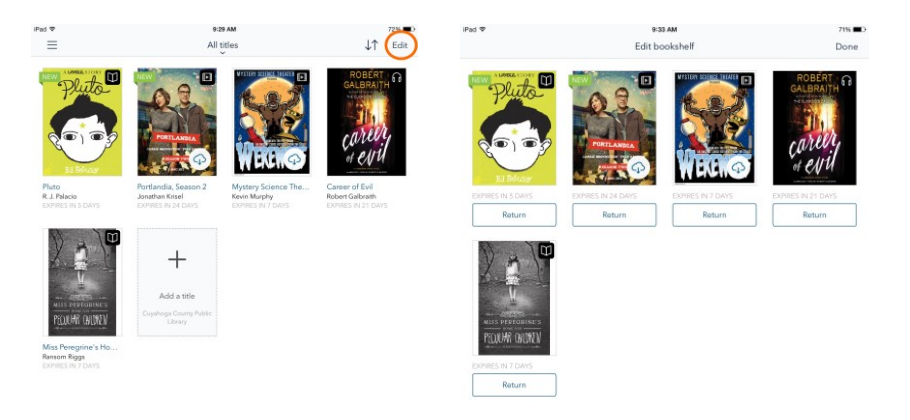

#### **For Android:**

1. [From your app bookshelf,](https://help.overdrive.com/customer/portal/articles/1481132) tap and hold a title to display its return options.

2. Select **Return to Library**. The title will be returned to your library and deleted from your device.

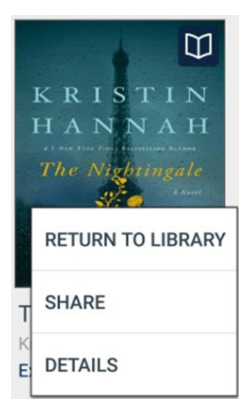

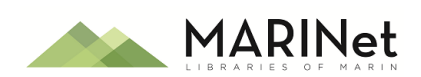

## **Returning in the Libby App:**

- 1. Go to your **Libby Shelf**.
- **2.** Find the book you wish to return and select **Manage Loans**.
- 3. Select **Return Title to Library**.

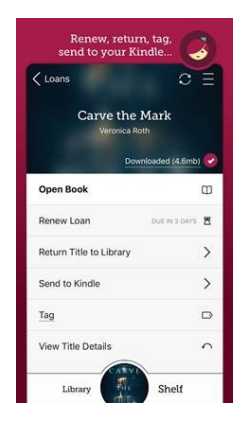

## **Returning from Kindle:**

*Once a book has been downloaded to a Kindle device it can only be returned early via the Amazon website.*

- 1. On Amazon's website you to **Manage Your Content and Devices Page**.
- **2.** Find the title in the **Your Content** list, then select :
- **3.** Select **Return this book** in the pop-up window.

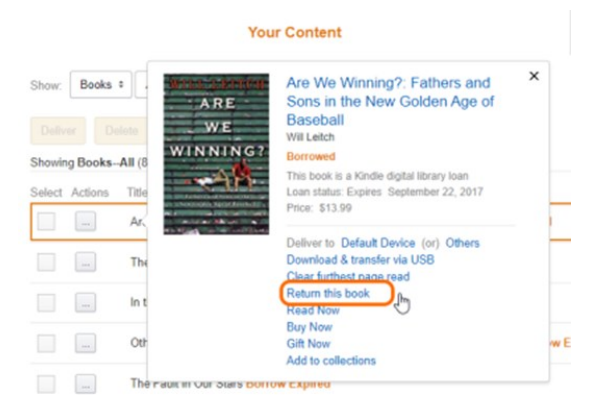

**4.** Select **Yes** to confirm and return book.

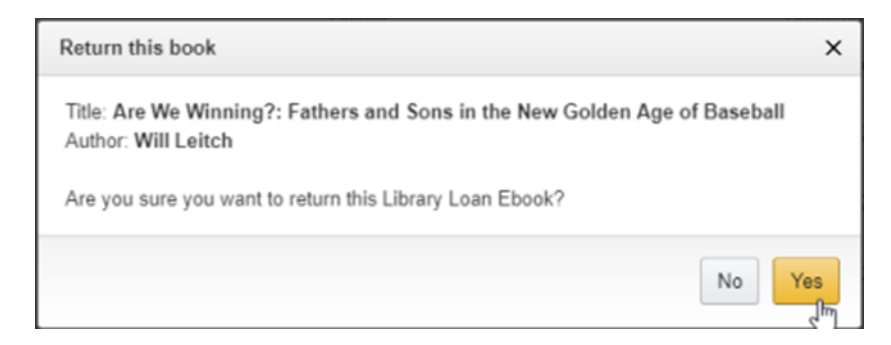

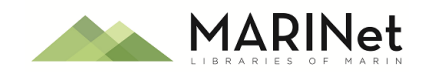

...